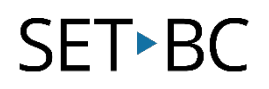

### **Getting Started with Clicker Docs App v. 1.4.7**

#### **Introduction**

The Clicker Docs app is a supportive word processor that allows for writing with word prediction, spell-check and text-to-speech in various voices. Clicker Docs also features the ability to create or download Word Banks to support students in writing in a wide variety of topic areas. Check out LearningGrids, the repository of resources available from Cricksoft from the File Explorer area of the app. Don't forget to look at SET-BC's resourceSET for Word Bank supports in Clicker Doc format also: <http://www.setbc.org/resourceset/>

### **Learning Objectives**

Completion of this tutorial will give you experience with the following:

- Using the Clicker Docs apps to write with word prediction, spell-check and read-back
- Using a supportive Word Bank in Clicker Docs
- Adding a new document to Clicker Docs
- Adding a new Word Bank to Clicker Docs

#### **This tutorial assumes**

- that you have basic iPad skills
- that you have the most recent version of the Clicker Docs App loaded on your iPad

### **Case Study**

Mrs. Reynolds works with a wide variety of students in her Grade 5/6 class. Their writing abilities vary as do their reading skills. She is looking for a portable and supportive word processor that will allow students easy access to producing quality work and using the new vocabulary words that she introduces with each new unit.

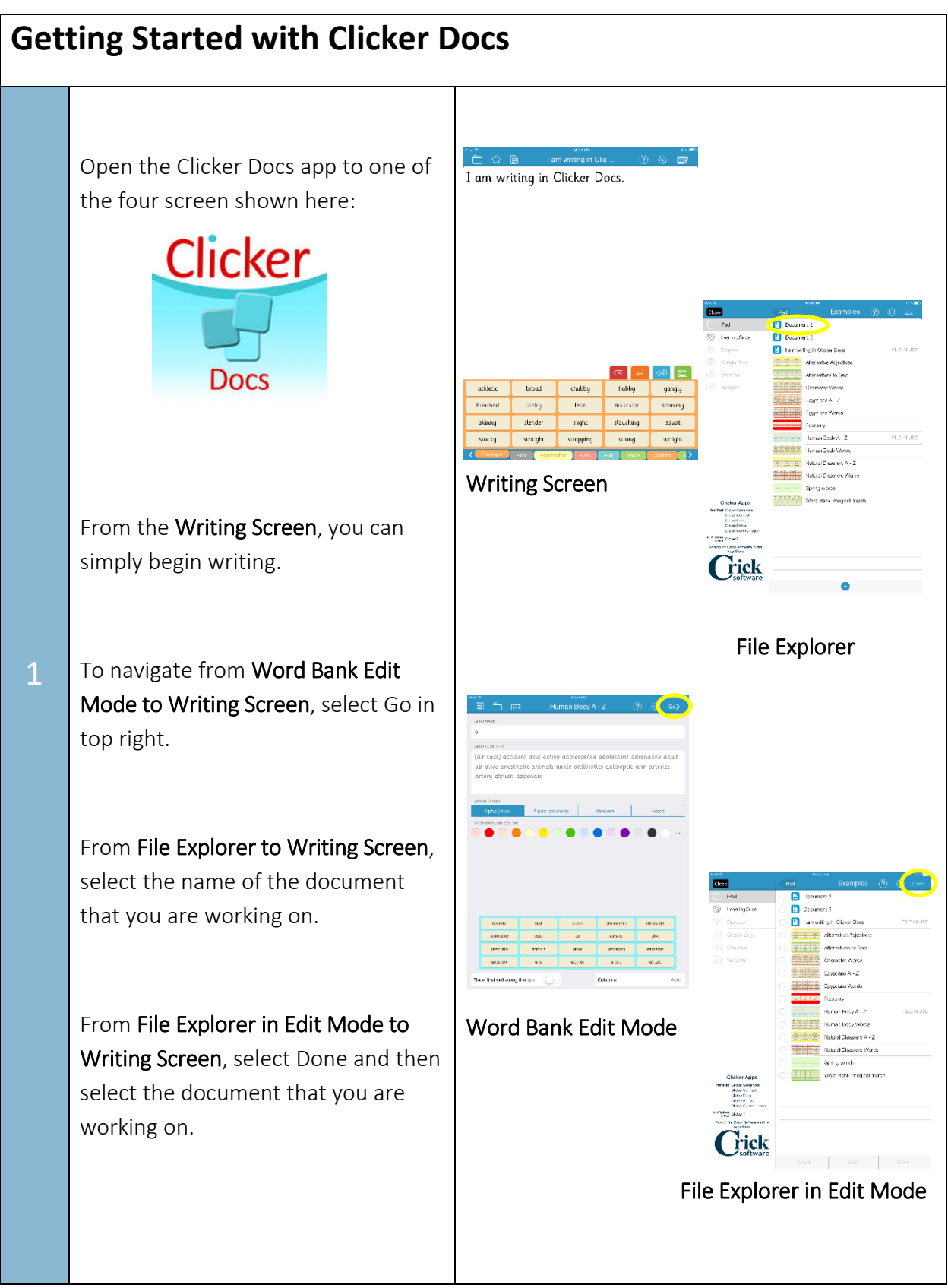

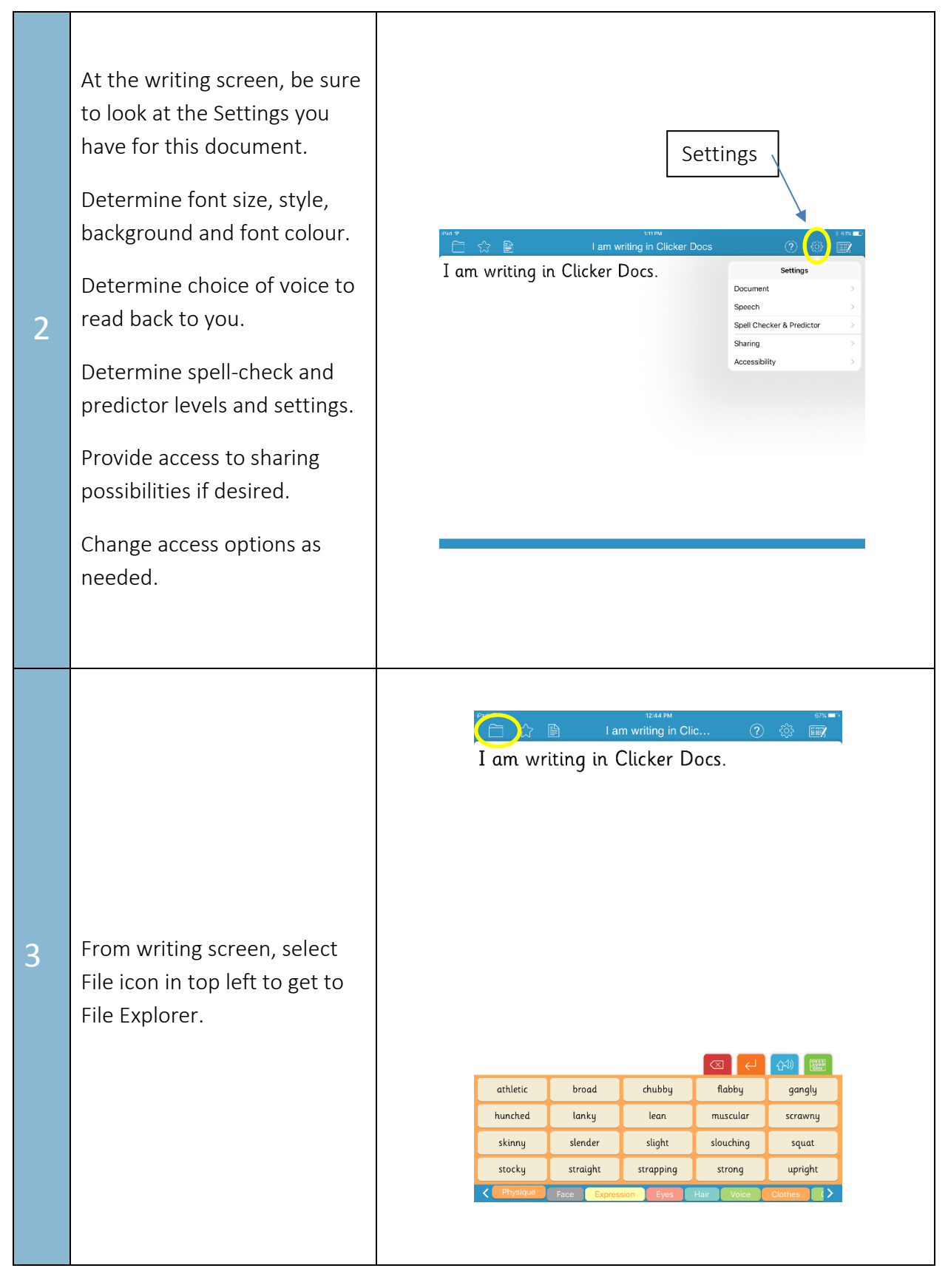

At the Explorer Screen, you can add a Document, a Word Bank or a New Folder by selecting the Add button at the bottom

### OR

4

5

Simply select the document and word banks that you wish to use together by touching their titles on the list.

If you choose to add a Word Bank, you will be prompted to name it and then it will open to the editing format so that you can add all the words you will need.

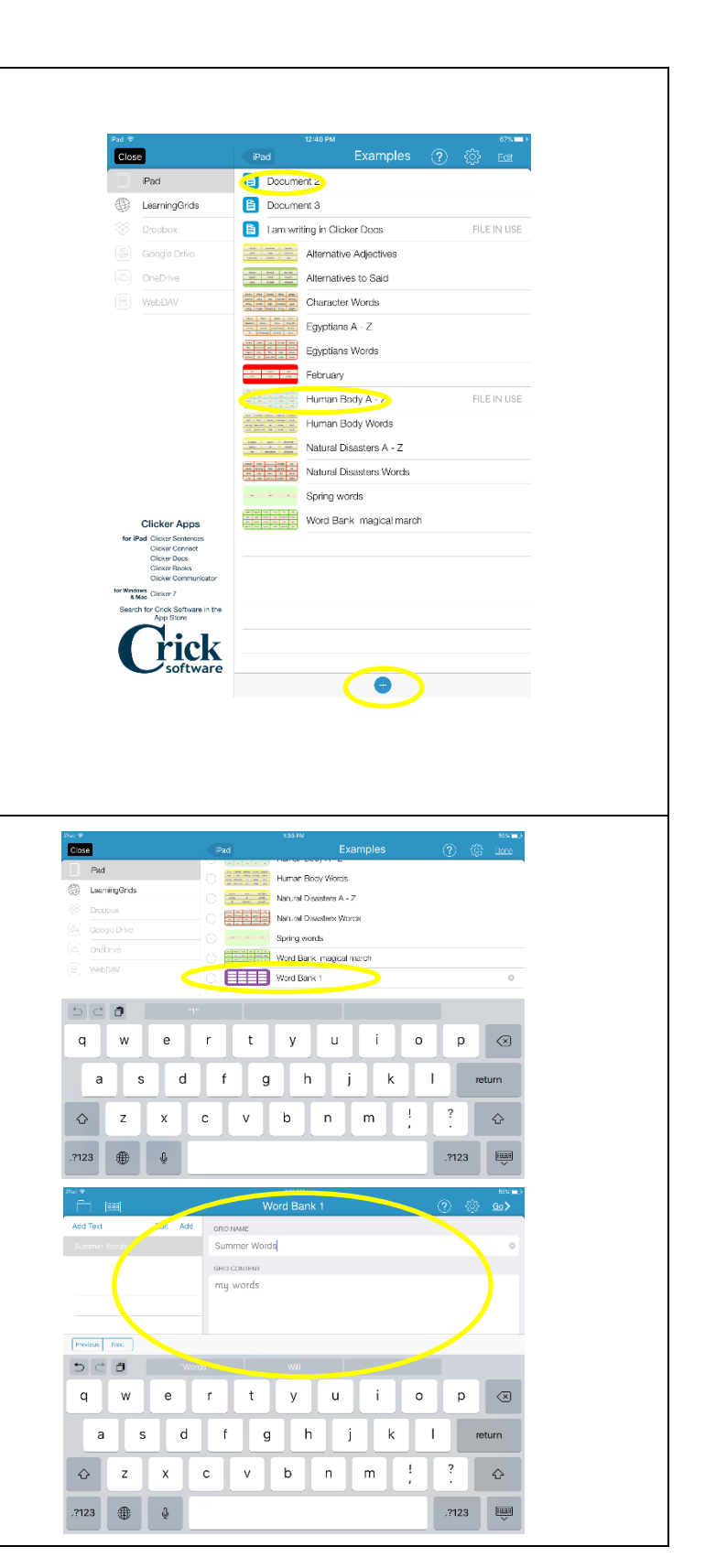

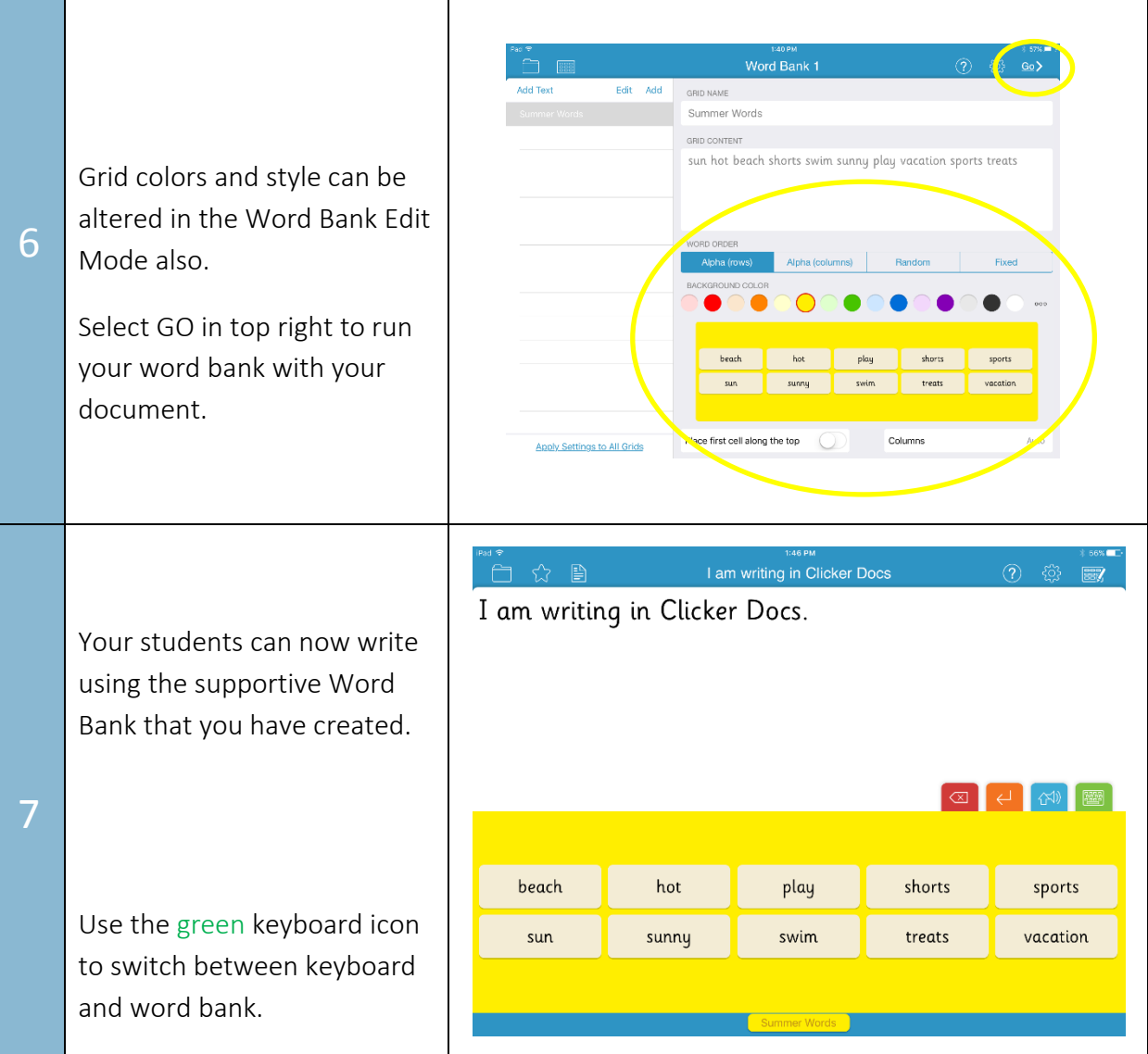